### **Sending Destination via Bluetooth**

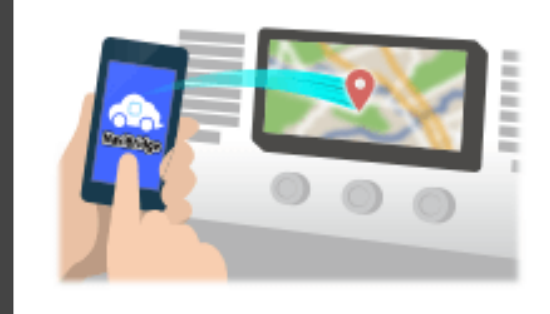

To send the point selected by NaviCon to the car navigation system via Bluetooth, you need to set up pairing between your smartphone and the car navigation system.

Pairing determines the combination of connected devices (Pair). The following pages introduce specific procedures.

\*The screen details and design may differ from the actual product.

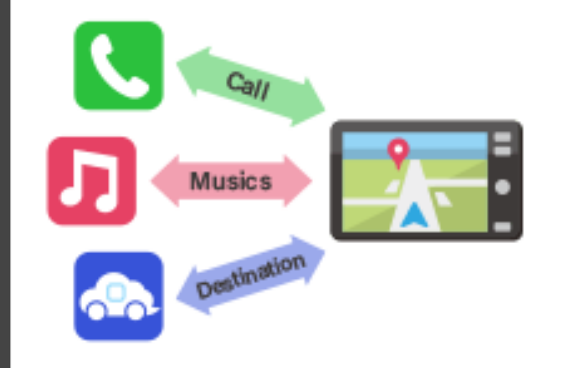

There is a type of Bluetooth connection called a "Profile" which requires pairing for each purpose.

Typical ones are for telephones (HFP) and for music playback (A2DP), but for NaviBridge to send a destination, you need to pair for data communication (SPP)

Some car navigation systems perform multiple pairing at the same time.

### Connection

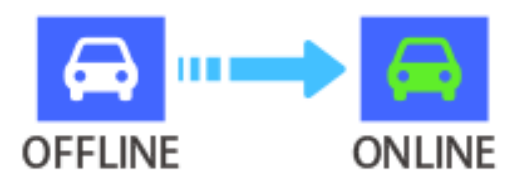

Once pairing is complete, the connection is automatically made the next time.

When NaviBridge is connected to the car navigation system, the indicator at the bottom right of the map screen changes to green "ONLINE".

\*In some rare cases, pairing information may be lost depending on the usage situation. In this case, delete the entry from both your smartphone and car navigation and try pairing again.

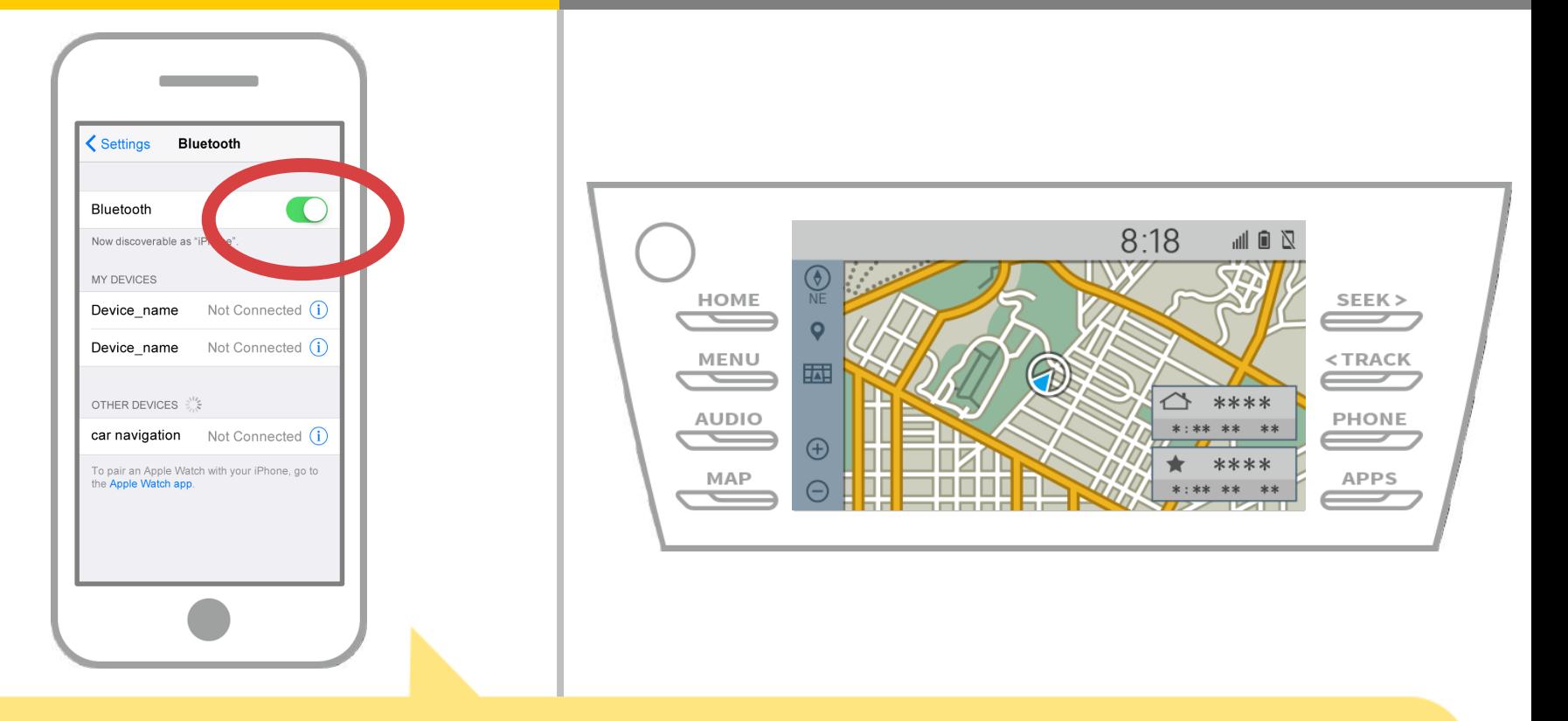

Select "Settings" → "Bluetooth" from the iOS home screen to display the Bluetooth settings screen. If Bluetooth is off, switch it on.

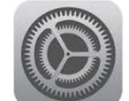

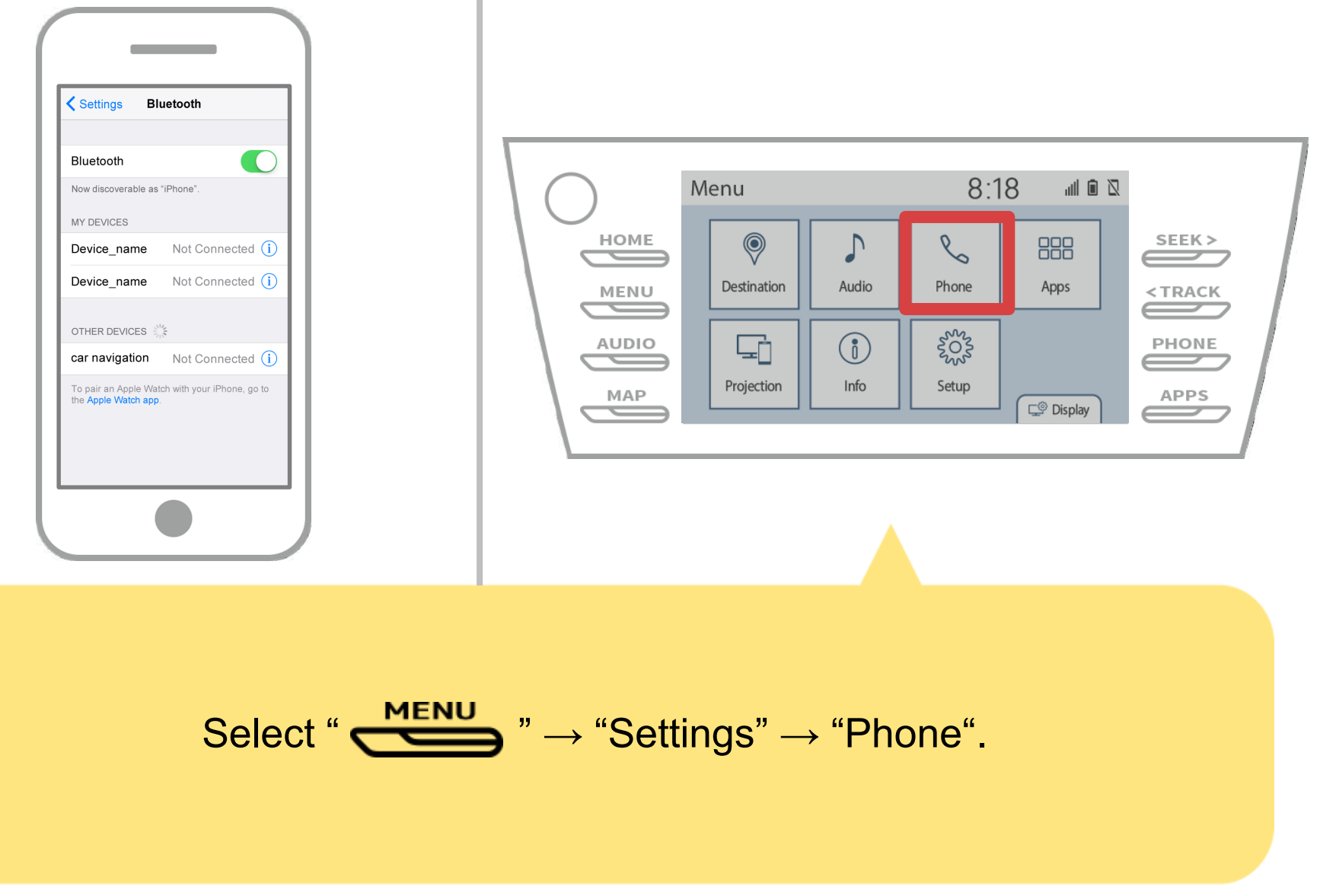

**2 of 13**

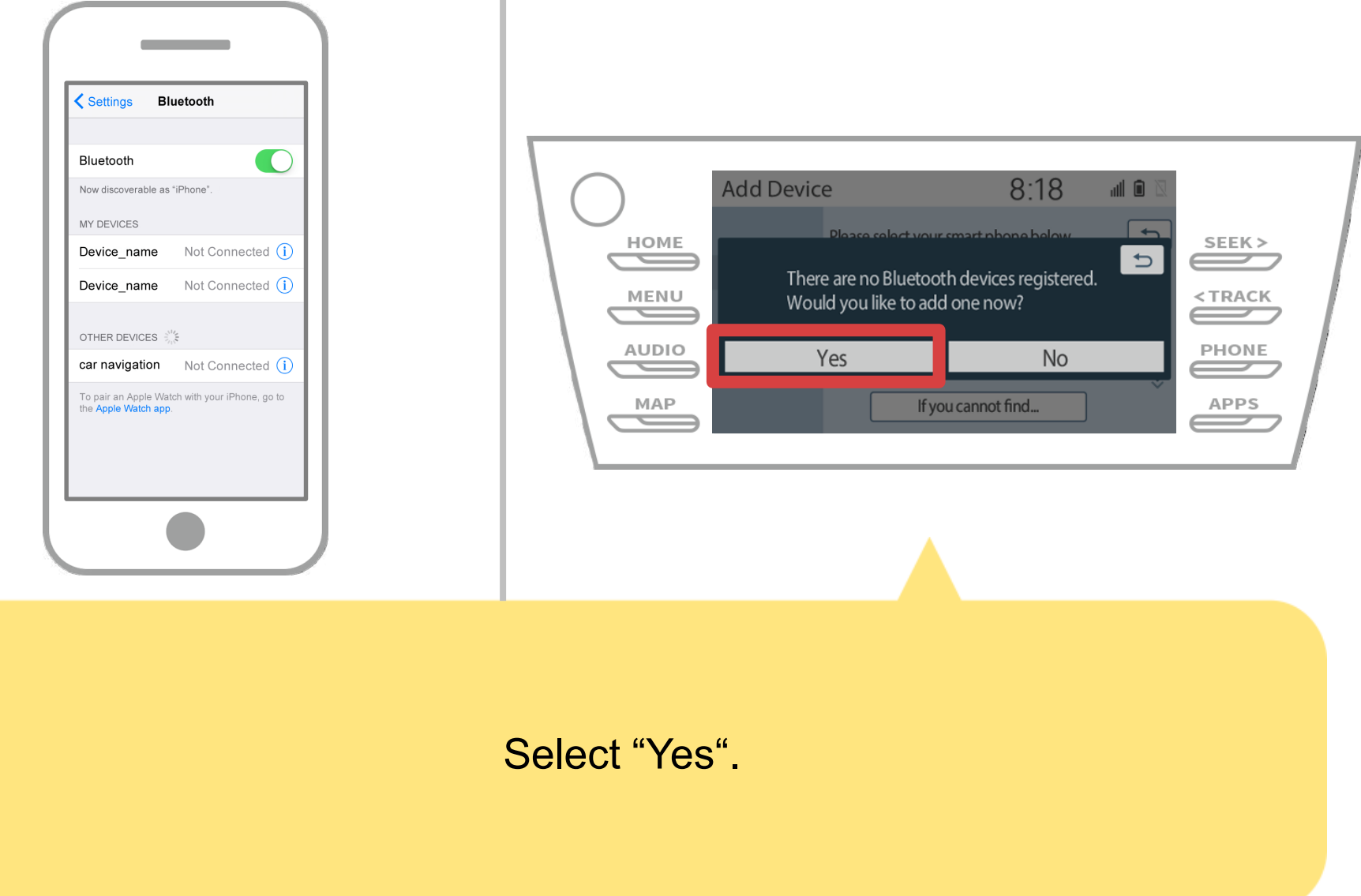

**3 of 13**

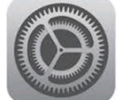

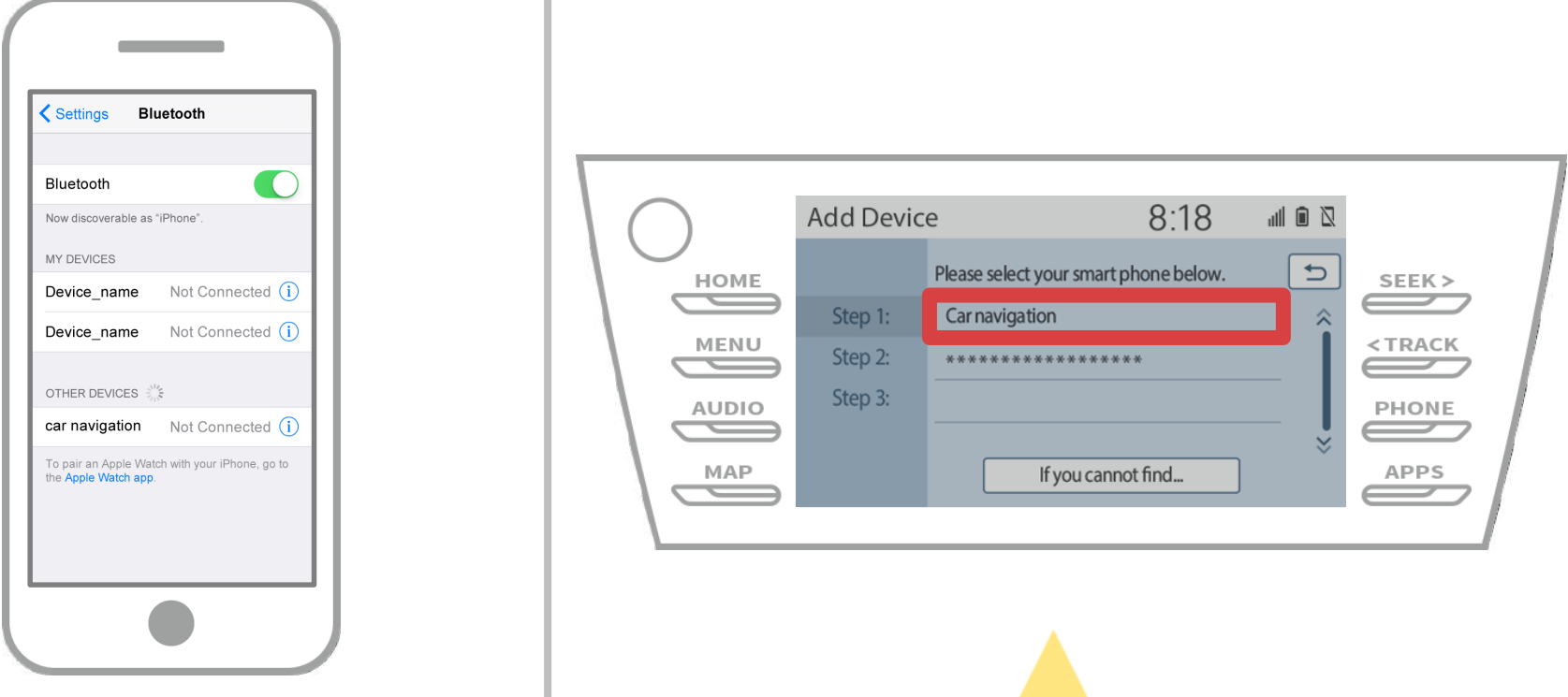

Select the desired Bluetooth device.

\* f the desired Bluetooth phone is not on the list, select "If you cannot find..." and follow the guidance on the screen to register from the device.

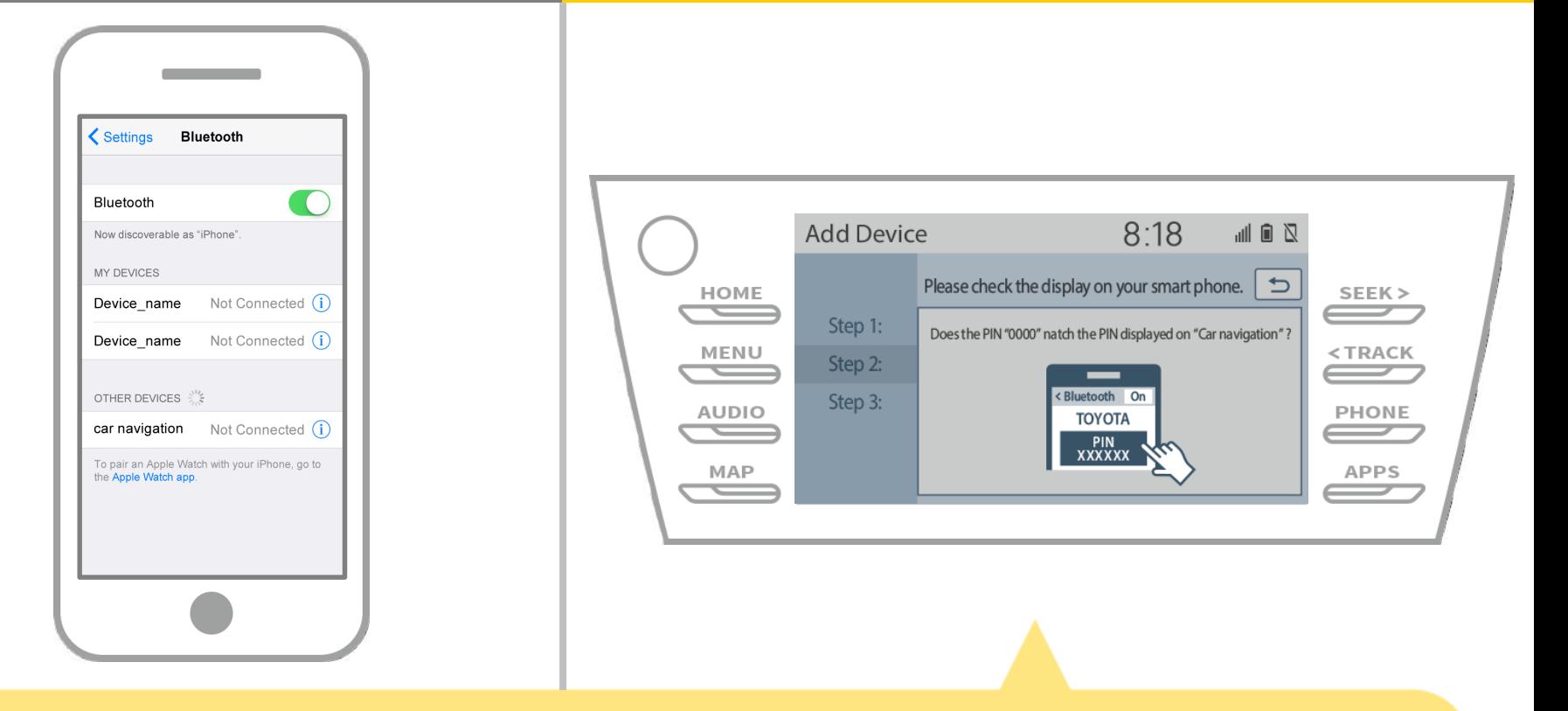

When this screen is displayed, register for Bluetooth from your smartphone.

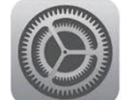

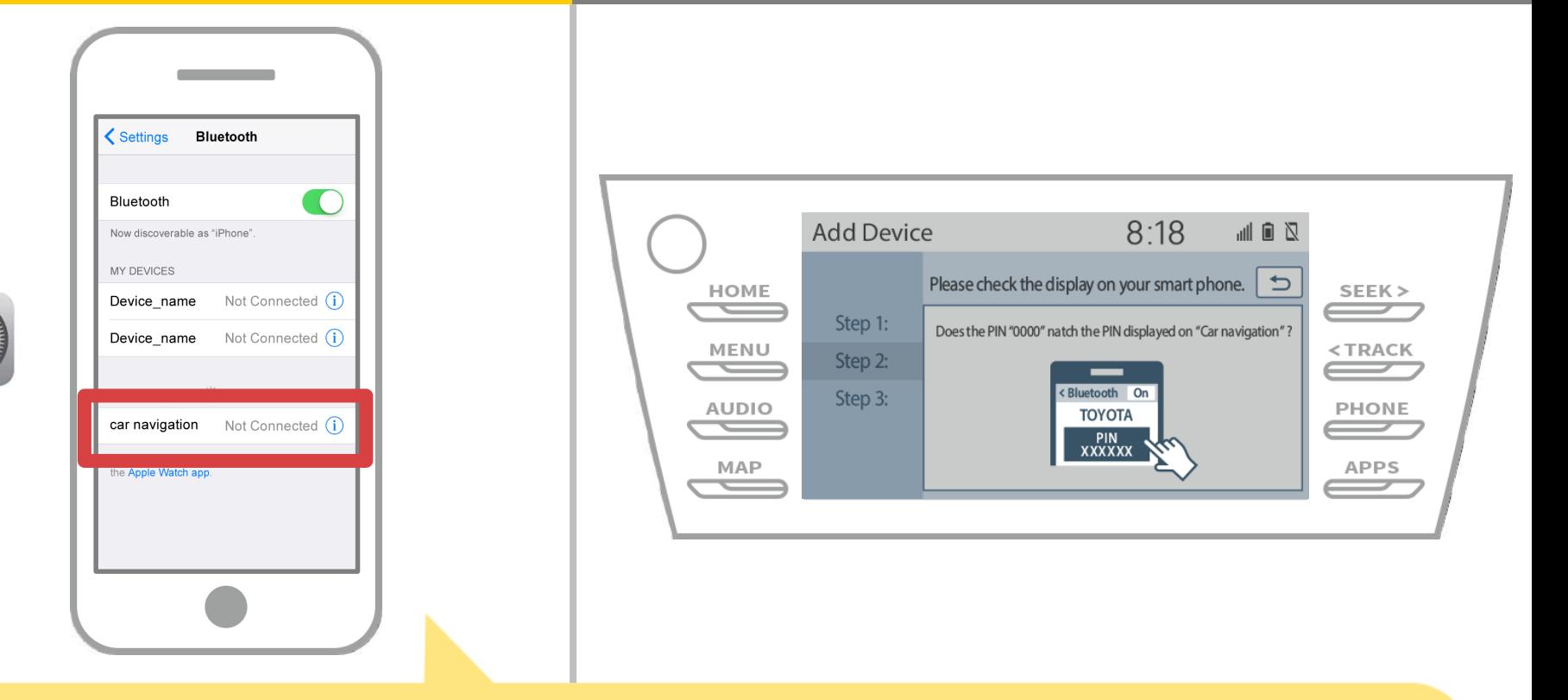

A list of devices will be displayed, so select the car navigation system to connect to.

\* The device name of the car navigation system differs depending on the car navigation system.

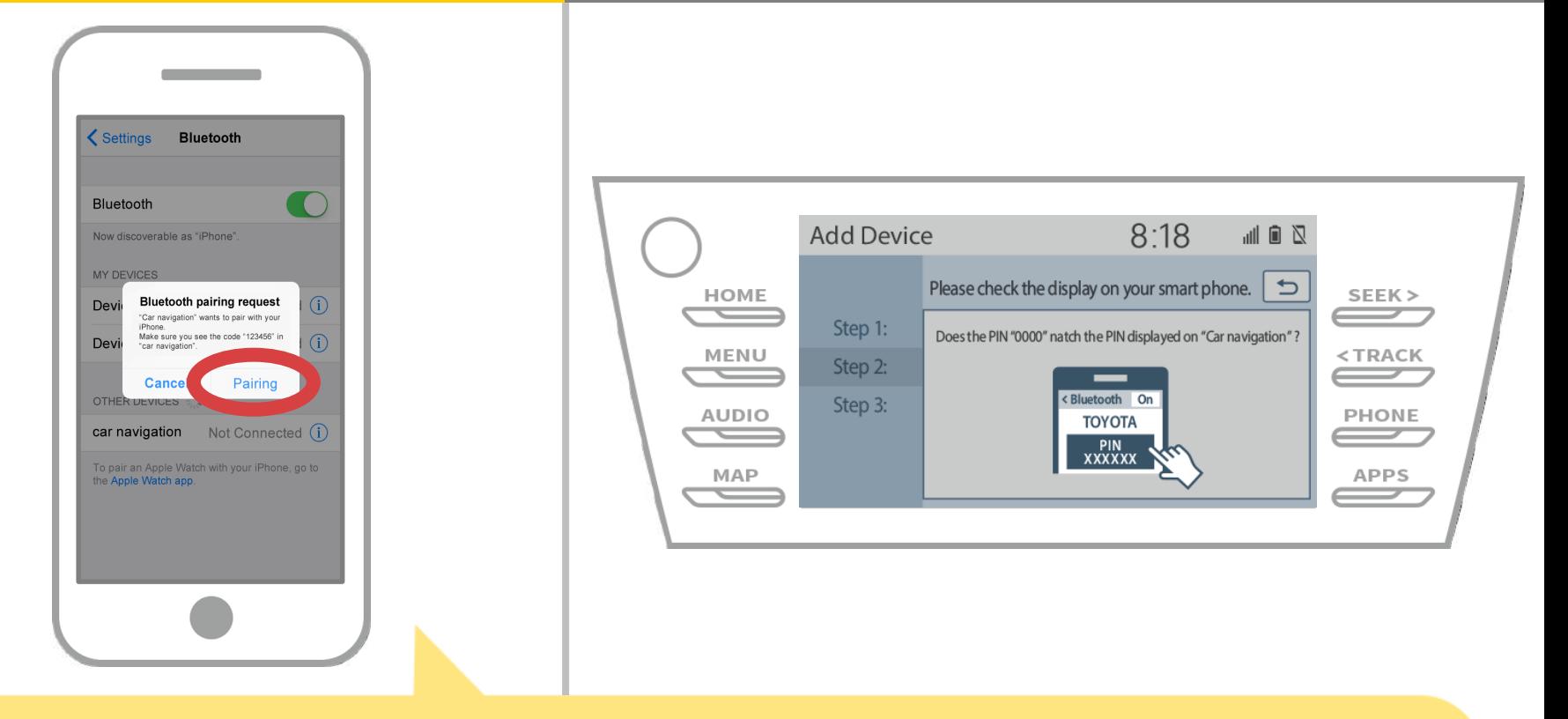

If the "Bluetooth pairing request" message is displayed on your smartphone, select "Pairing".

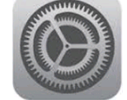

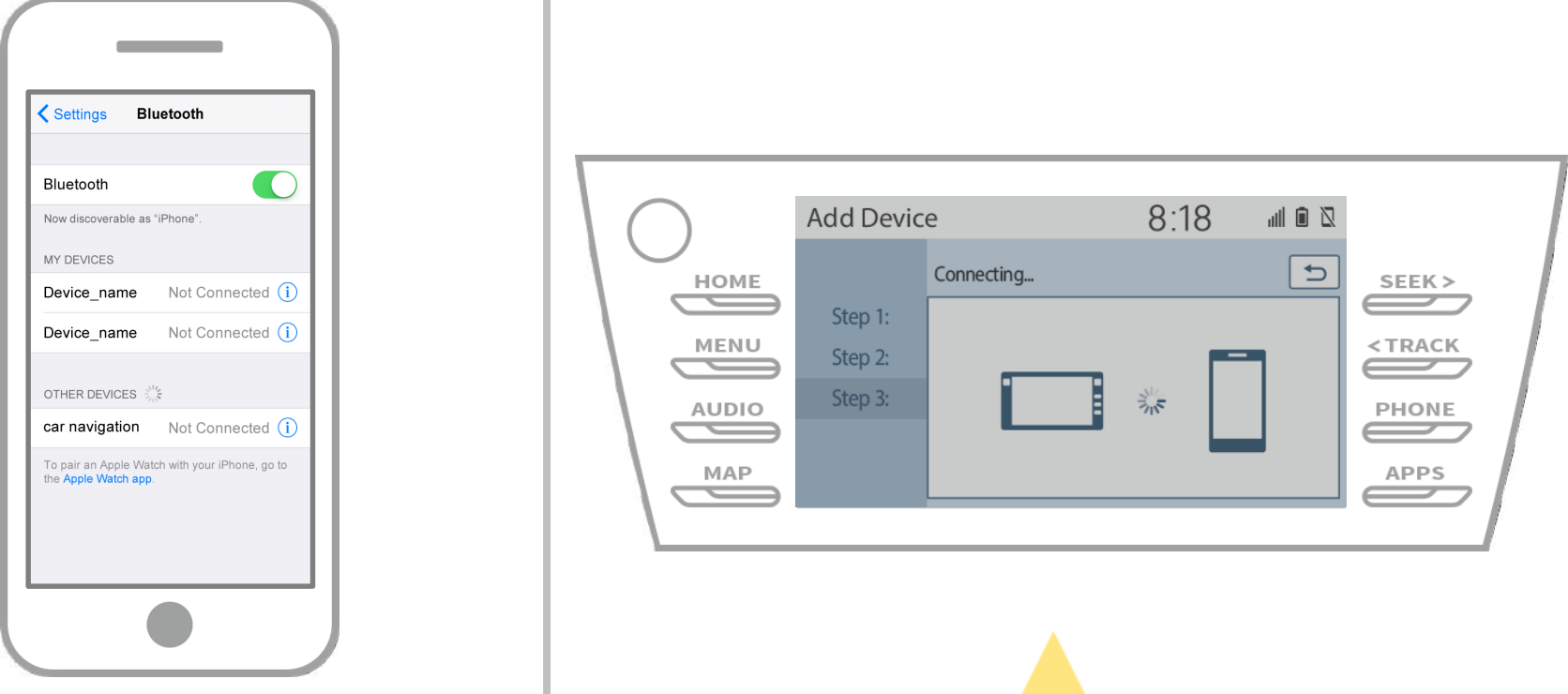

Check that the following screen is displayed, indicating pairing was successful (a Bluetooth link has been established but registration is not yet complete).

**8 of 13**

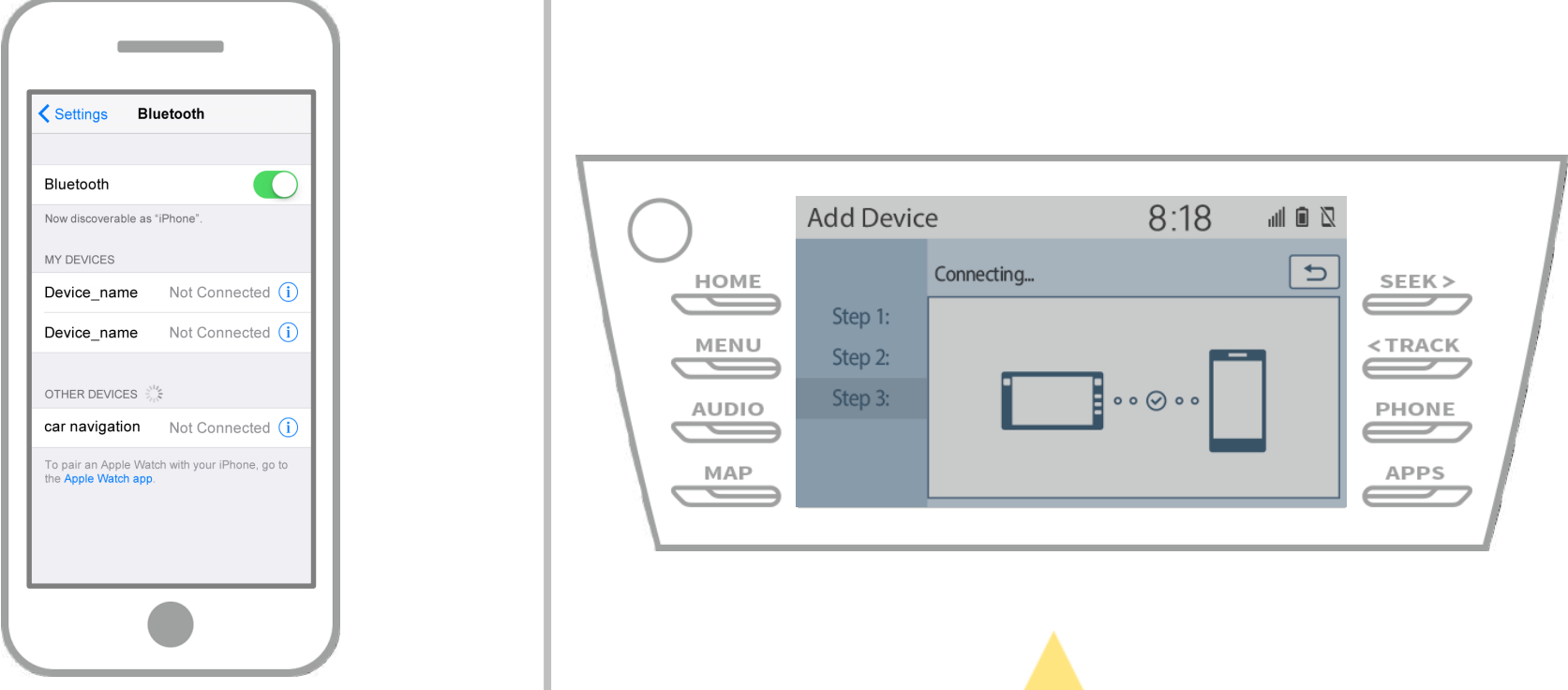

Check that "Connected" is displayed and registration is complete. \* If an error message is displayed, follow the guidance on the screen to try again.

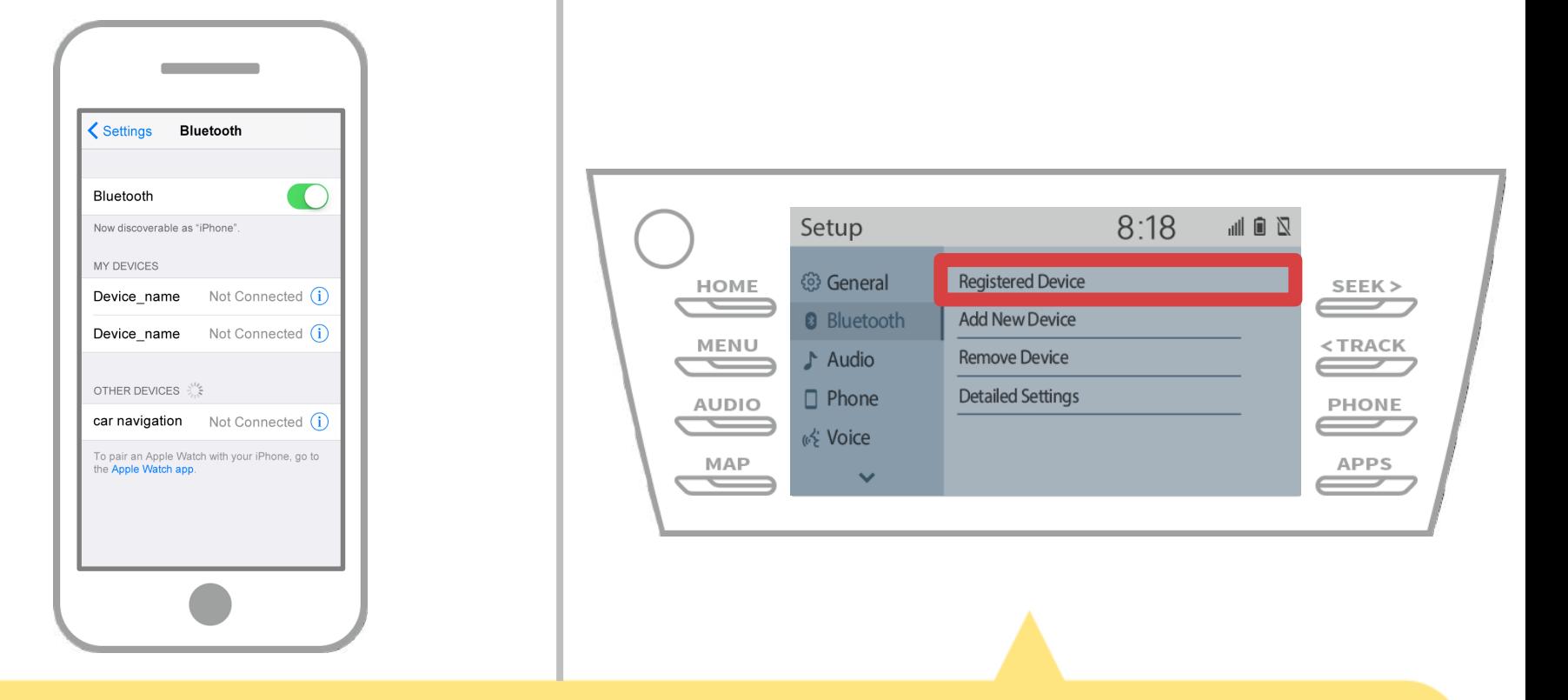

Next, set the profile of the car navigation device. Touch "  $\overline{\phantom{a}}$  "  $\rightarrow$  "Set UP"  $\rightarrow$  "Bluetooth"  $\rightarrow$ "Registered Device" on the car navigation screen.

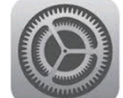

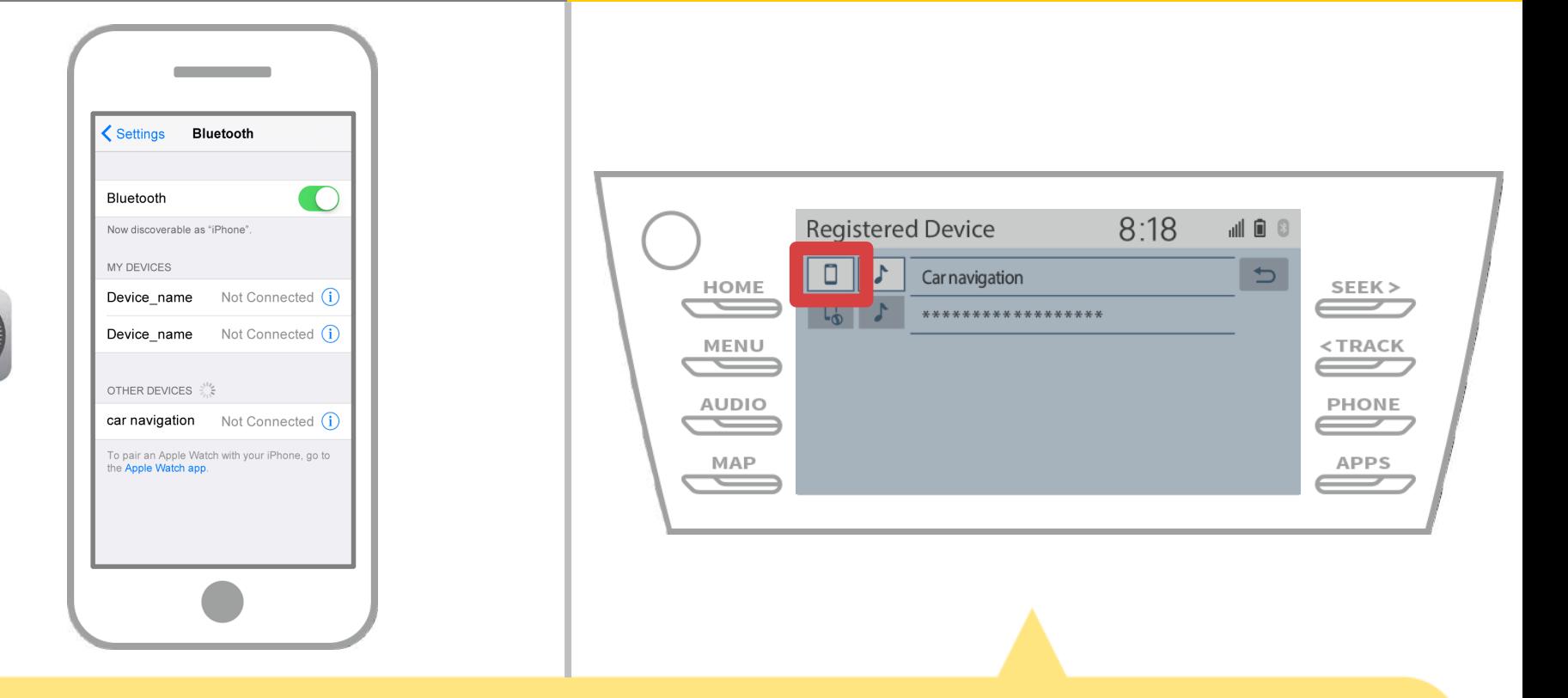

Touch the profile icon of the connected device.

When you select the profile icon, the connection to the function is switched, so set it to " **Phone / Toyota Entune App Suite Connect".** 

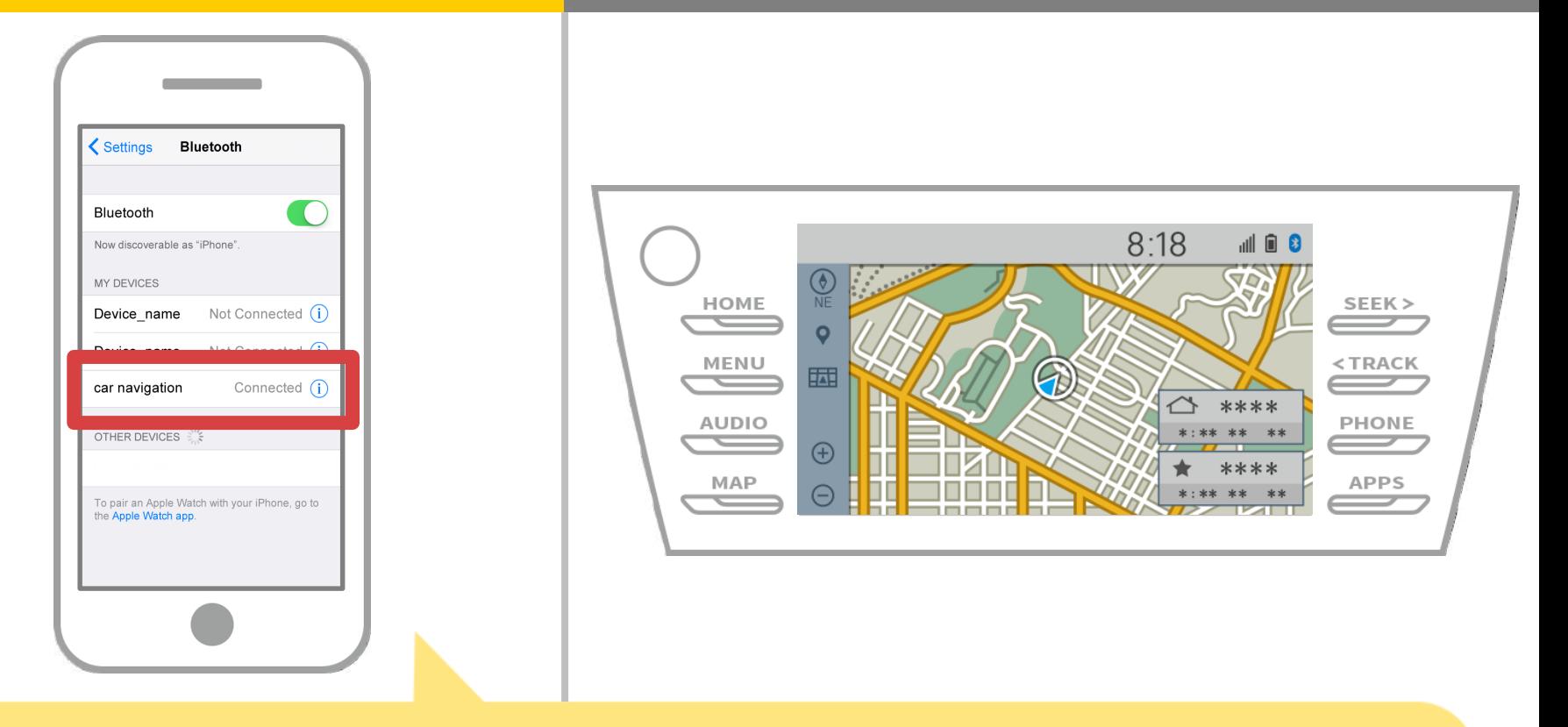

If "Connected" is displayed in the selected device field, the Bluetooth connection setting is complete.

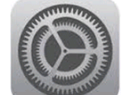

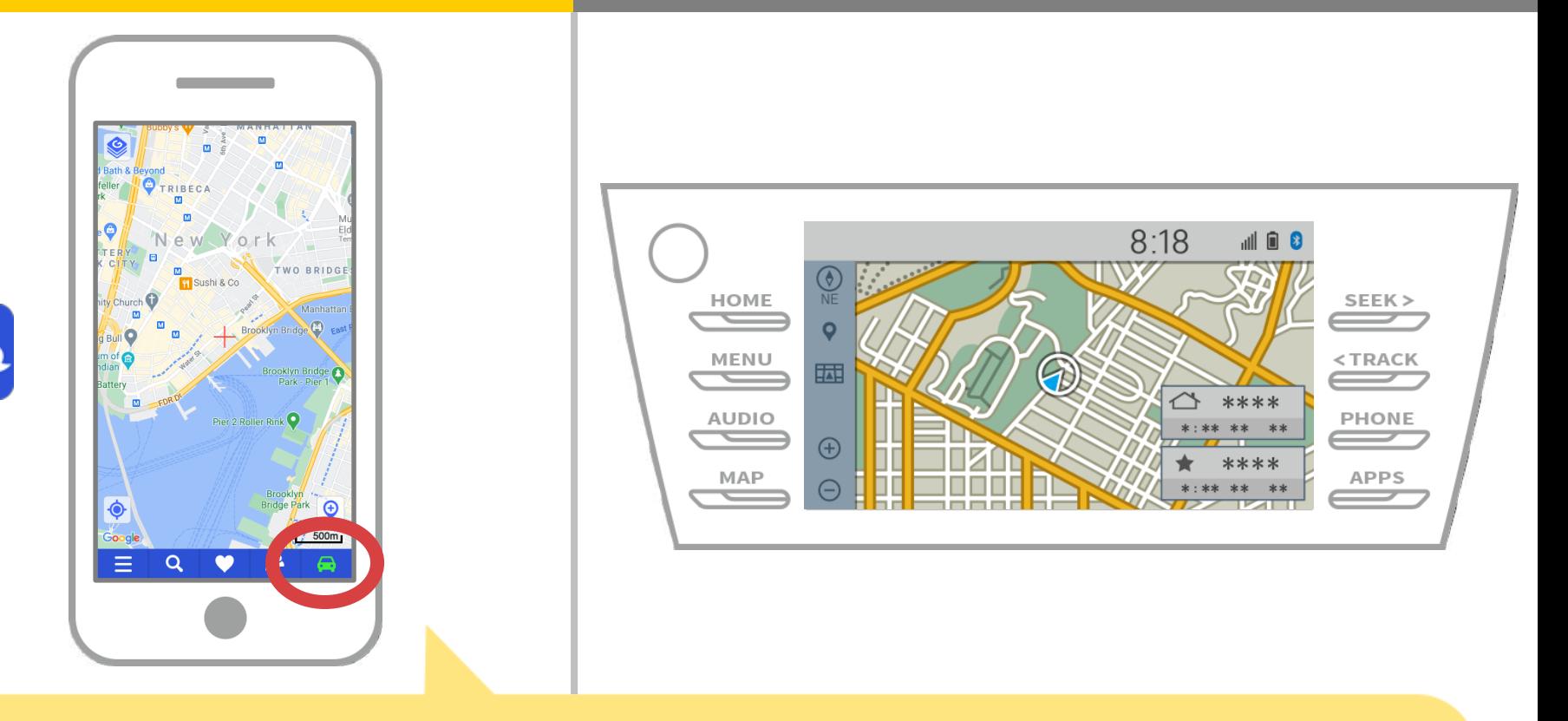

Start NaviBridge and check the connection indicator. If connected, ONLINE is displayed at the bottom right of the NaviBridge map screen.

### **If you are having trouble connecting to the car navigation system ...**

OFFLINE

- I tried pairing in the above procedure, but I couldn't connect.
- After upgrading NaviBridge, I can no longer connect.
- After updating smartphone OS, I can no longer connect.
- After changing smartphone to new one, I can no longer connect.
- When I connected the USB cable, NaviBridge turned OFFLINE.
- I don't know why, but suddenly I can't connect.

If you are having trouble connecting, we provide Q & A. Please look at this.

**<https://www.denso.com/global/en/contact-us/navibridge/>**